# Ann's Choice Technology Newsletter A Publication of the Ann's Choice Computer Club

**V O L U M E V I I S S U E 5 M A Y 2 0 2 4**

#### UPCOMING EVENTS

**Editing Photos Fram Jeroo May 2, 2024 LPT-08**

**Future Topics (Requests) Review/elaborate on AI Personal Websites LibreOffice Impress Google Slides Move Files to New Computer**

How to Factory Reset Your Android Device

Android phone giving you fits? Maybe it's time for a reset.

*All brands are a little different. Read the articles below for more information.*

- 1. Open your device's **Settings** app.
- 2. Tap **System>Advanced>Reset options**.
- 3. If you don't see **Advanced**, tap **Reset options**.
- 4. Tap **Erase all data (factory reset)>Reset phone** or **Reset tablet**. If needed, enter your PIN, pattern, or password.
- 5. To erase all data from your device's internal storage, tap Erase everything.
- 6. When your device has finished erasing, pick the option to restart.
- 7. Set up your device and restore your backed-up data.

<https://support.google.com/android/answer/6088915?hl=en> [https://www.androidcentral.com/what](https://www.androidcentral.com/what-do-you-factory-reset-your-phone)-do-you-factory-reset-your-phone [https://www.androidcentral.com/how](https://www.androidcentral.com/how-factory-reset-android-phone)-factory-reset-android-phone

## Windows 11 Start Menu: Add/Remove Items

To **remove** items from the Start menu

- 1. Right-Click the item.
- 2. Click **Unpin from Start**.

(Cont'd top of page 2)

The Computer Club meets the first Thursday of each month at 9:30 AM All meetings are held in Liberty Commons, LPT-08

#### **Computer Club**

**Bert Holmes Co-Chair**

**Bob Klimek Co-Chair**

**Mike Sultanik Treasurer**

**Gary Frantz Technology** 

**Elaine Craft Member at Large**

**Ellen Newman Member at Large**

**Vince Pisacane Member at Large** Windows 11 Start Menu (Cont'd from page 1)

To **add** items to the Start menu:

- 1. Click **Start**>**All apps**.
- 2. Find the item.
- 3. Right-click the item.
- 4. Click **Pin to Start**.
- 5. That's it!

### Personalize Your Desktop Wallpaper

Tired of the same old wallpaper? Microsoft has free themes (desktop wallpaper) that you can download. Here's how:

#### 1. **Start>Settings>Personalization>Themes**.

- 2. Eight or more themes appear, but you're not limited to those few.
- 3. Click **Browse Themes**. This takes you to the Microsoft Store with dozens and dozens of (mostly) free wallpapers.
- 4. Make a selection, click **Get**, and the wallpaper is downloaded into your **Themes** window.
- 5. Click **Open**. This takes you back to your **Themes** window.
- 6. Click on your new **Theme**.
- 7. Click **Background**, and make your selection (picture, solid color, slideshow).
- 8. Back out and admire your new desktop.

View back issues of the Newsletter at www.anns-choice-resident-activity.org/all-other-sections/computing/ac3-computer-club/

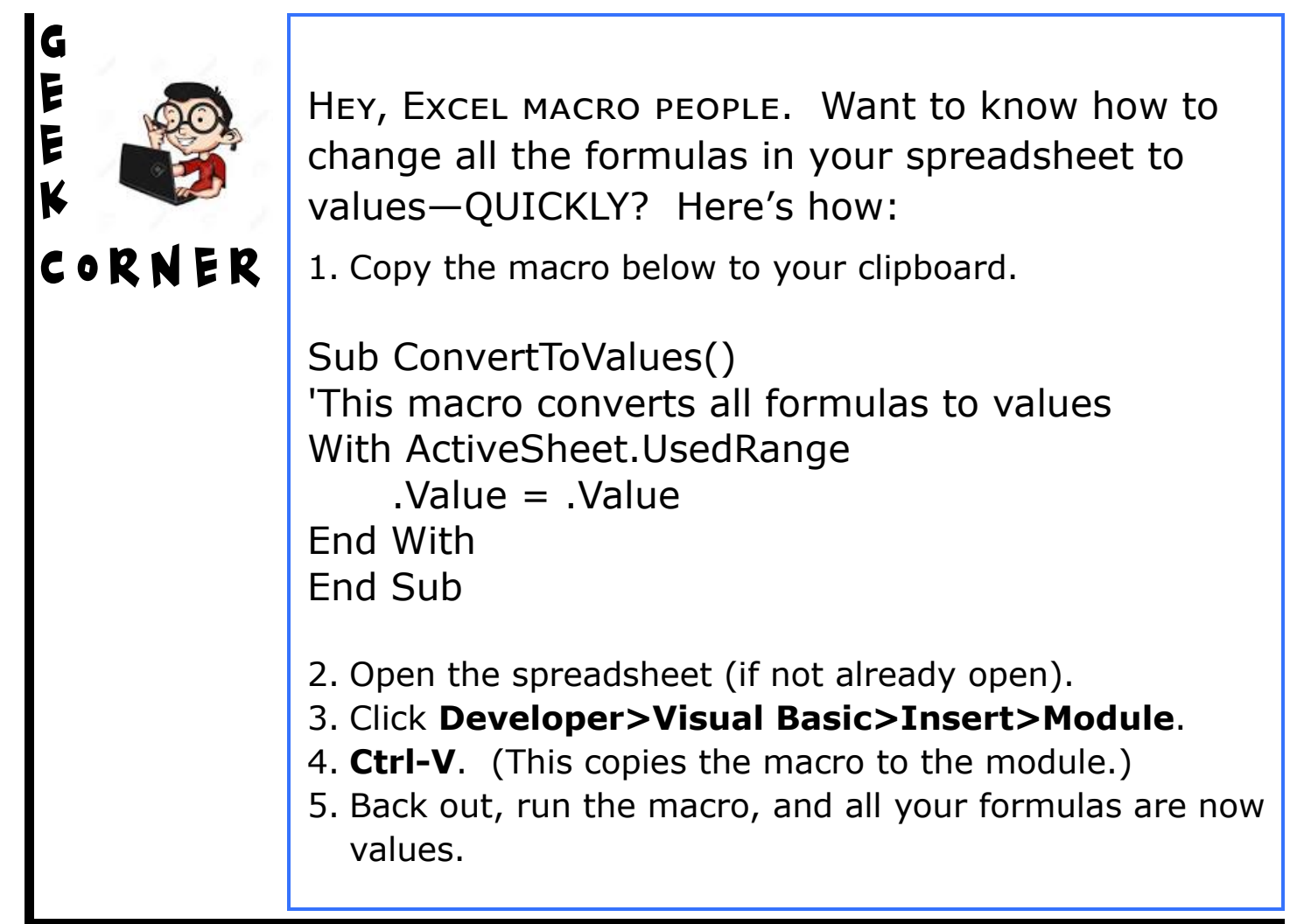

# Quickie Windows Tip—Display the Properties Panel

Do you check your file properties often? If you're like most people, you right-click the file and tap **Properties** to display the **Properties Panel**. For keyboard junkies<sup>1</sup>, there's another way. Here's how:

Right-click the file, hold down the **Alt** key, and tap the **Enter** key. The **Properties Panel** will be displayed wherever the mouse pointer happens to be at the time.

1 *Full disclosure: I'm a keyboard junkie—Ed*.

Get this newsletter delivered to your inbox each month. Email your request to  $gsf314@verizon.net$ .

## CrystalDiskinfo—Check Your Drive Health

Page 3 of the August 2021 newsletter described a built-in function (**S.M.A.R.T.)** that displays the health of your disk drives. It is a good indicator, but it is not as sensitive as a free download, **CrystalDiskinfo**  (Figure 1).

## https://crystalmark.info/en/software/crystaldisk/

**S.M.A.R.T.** indicated that the G: drive was healthy. As can be seen in Figure 1, CrystalDiskinfo indicated that the G: drive was at risk. The G: drive might last for only another day or possibly a couple of years, but why take the chance? Transfer your files, at least the important ones, to another drive immediately!

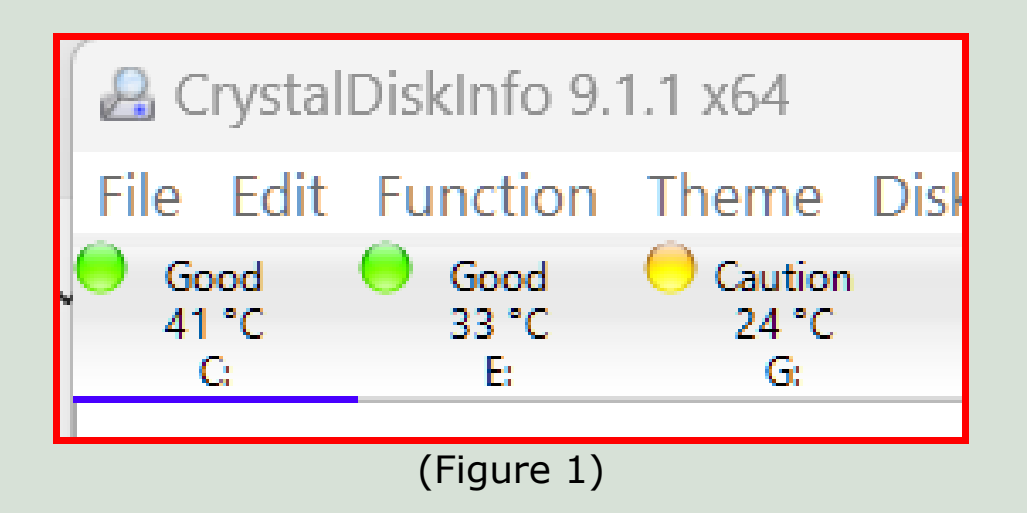

*Note: Figure 1 is a snip from my computer. The G: drive is an external drive that contained many important files. I immediately transferred them to another external drive and formatted the G: drive to erase all the*  data. Incidentally, those files were also saved on my computer and in the *cloud, providing me with a total of three copies.—Ed.*

The Ann's Choice Technology Newsletter is published monthly by the AC Computer Club. **Questions, comments, or suggestions?** Contact the Editor, Gary Frantz (gsf314@verizon.net)